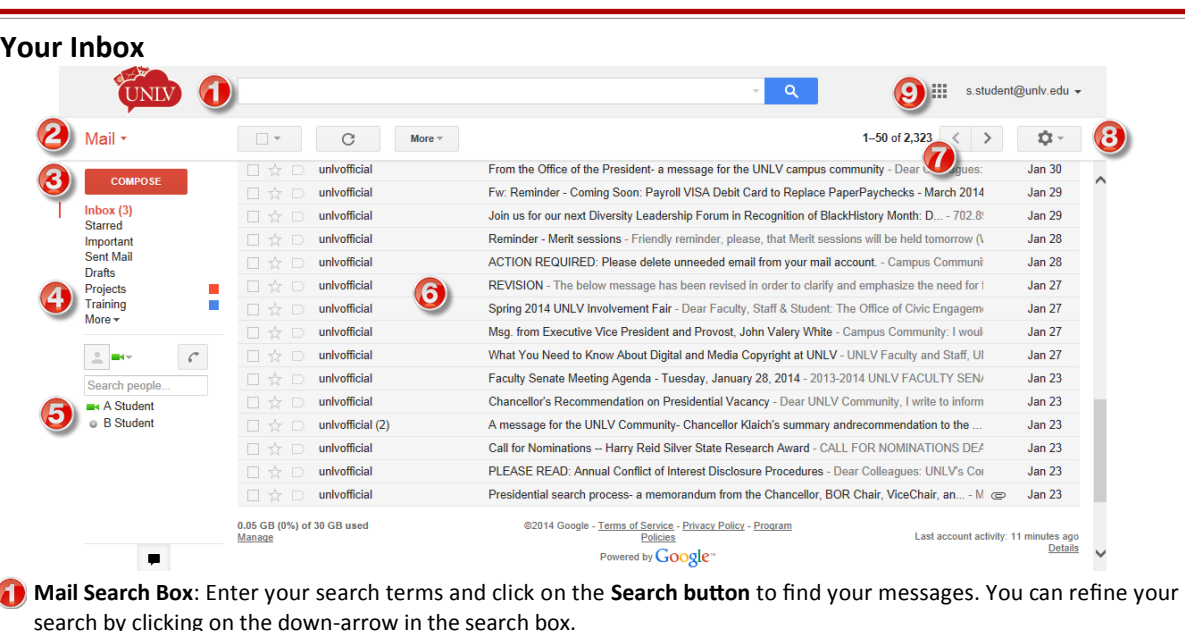

**Access Mail, Contacts, & Tasks**: Click **Mail** to switch to your Contacts or Tasks.

3 **Compose New Message**: Click **Compose** to create a new message.

- **Labels (Folders)**: Labels work like folders in other e-mail systems by helping you organize your messages into categories - projects, to do, etc. Unlike folders, labels let you store a single copy of your message in multiple labels.
- **Chat**: Use chat to send and receive instant messages with your colleagues. You can also communicate face-to-face over a webcam using the voice and video feature.
- **Inbox**: Your Inbox displays all of the messages you have received but have not yet archived.
- **Message Navigation**: Click on the arrow buttons to move through newer or older messages.
- **Gear button (Settings)**: The gear icon allows you to change your display density settings and your Mail preferences.
- **Apps Launcher**: Click on it to switch to a different Google App.

#### **Conversation View**

By default, UNLVMail groups all replies with their original messages into a single thread or conversation. This makes it easier to track related messages. This is what a conversation looks like:

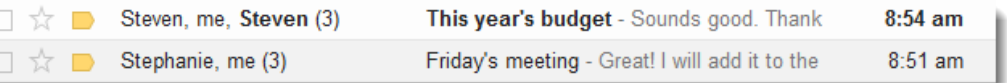

The number of messages in a conversation is listed to the right of the senders' names. When you open one message in a conversation, all of the related messages will be stacked on top of each other.

**Tip**: Turn off conversation view by going to the **General tab** of your Mail settings, and clicking on the radio button next to **Conversation view off**.

Source: <http://learn.googleapps.com/gmail>University of Nevada, Las Vegas Office of Information Technology http://oit.unly.edu Phone: 702-895-0777 E-mail: ithelp@unly.edu Locations: SU 231 or CBC B 113

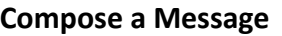

- 1. Click the **Compose** button from the left side of your inbox.
- 2. A new compose window opens on the lower-right corner.
- 3. Type your recipient's e-mail address in the **To** field. To add a Cc or Bcc, click on **Cc** or a **Bcc**. You can also drag and drop e-mail addresses between To, Cc, and Bcc.
- 4. Enter a subject for your message in the **Subject** field.
- 5. Write your message. Format your message by clicking on the **formatting options button** (circled in red).

```
6. Click Send.
                                                                Sans Serif \mathbf{v} | \mathbf{r} \mathbf{v} | B | Z | U | \mathbf{A} \mathbf{v} | \mathbf{F} | \mathbf{F} | \mathbf{F} | \mathbf{F} | \mathbf{F} | \mathbf{F} | \mathbf{F} | \mathbf{F} | \mathbf{F} | \mathbf{F} | \mathbf{F} | \mathbf{F} | \mathbf{F} | \mathbf
```
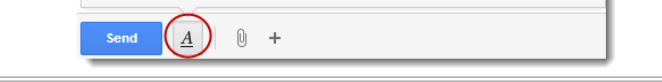

## **Add a File Attachment, Image, or Link**

Hover over the **paperclip icon**  $\mathbb{D}$  to expand the options for attaching a file, inserting an image, Google Drive document, emoticon, or a hyperlink. You can also attach files and images by dragging and dropping them into the body of the e-mail.

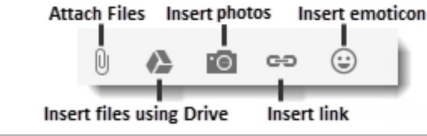

## **Reply to or Forward a Message**

1. Open the message you wish to reply to.

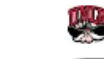

- Click here to Reply, Reply to all, or Forward
- 2. At the bottom of the message, click on **Reply**, **Reply to all**, or **Forward**.
- 3. If you clicked on Forward, enter the e-mail address of the recipient.
- 4. Write your message and click **Send** at the bottom of the compose window.

#### **Print a Message**

1. Open the message you wish to print and do one of the following:

next to the reply button and click **Print**. 2. Use your web browser's print settings to print the message.

 To print an entire conversation, click on the **Print all** icon at the upper right of the message.

To print a single message within a conversation, click the down arrow

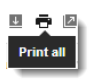

### **Create an E-mail Signature**

- 1. In the upper-right corner of your inbox, click on the **Gear button** and select **Settings**.
- 2. On the General tab, scroll down to the Signature section and enter your signature in the text box. You can use the formatting toolbar to add links and images.
- 3. Click **Save Changes** at the bottom of the page.

Sans Serif ~ | ㅠ ~ | B Z U A ~ | Go M | 틀 ~ 는 는 는 画 画 明 |  $\mathcal{I}_{\mathbf{x}}$ John Doe University of Nevada, Las Vegas (702)895-9999

## **Archive Your Messages**

Archiving removes messages from your inbox but keep them in the All Mail view so that can access them later. Archiving **does not** create a back up of your e-mail messages, but a way for you to keep your inbox clean. To archive one or more message, do the followir

- 1. Check the boxes next to the messages you want to archive.
- 2. Click on the **Archive** button on the toolbar.
- 3. To view your archived messages, click on **More** at the bottom of your labels list and click on **All Mail**.

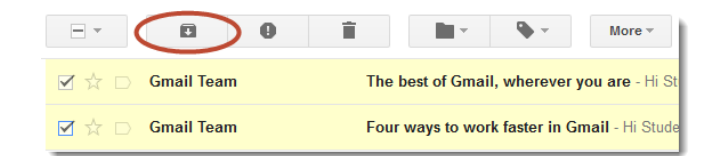

# **Set Up E-mail Filters**

Filters works like e-mail rules in other e-mail systems. Use filters to automatically label, a chive, or delete incoming messages based on keywords, senders, and other criteria. To create a filter:

- 1. Click on the **down-arrow** in your search box. A window that allows you to enter your search criteria will appear.
- 2. Enter your search criteria.
- 3. Click **Create filter with this search** at the bottom of the search window.
- 4. Choose the action(s) you want the filter to take.
- 5. Check the box next to **Also apply filter to matching messages** if you wish to apply the filter to existing messages.

 $\leftarrow$ 

6. Click on the **Create filter** button.

**Tip**: You can use an existing message to create a filter by  $\leftarrow$  Reply clicking on down-arrow next to the reply button and selecting  $\Rightarrow$  Forward **Filter messages like this**. Filter messages like this

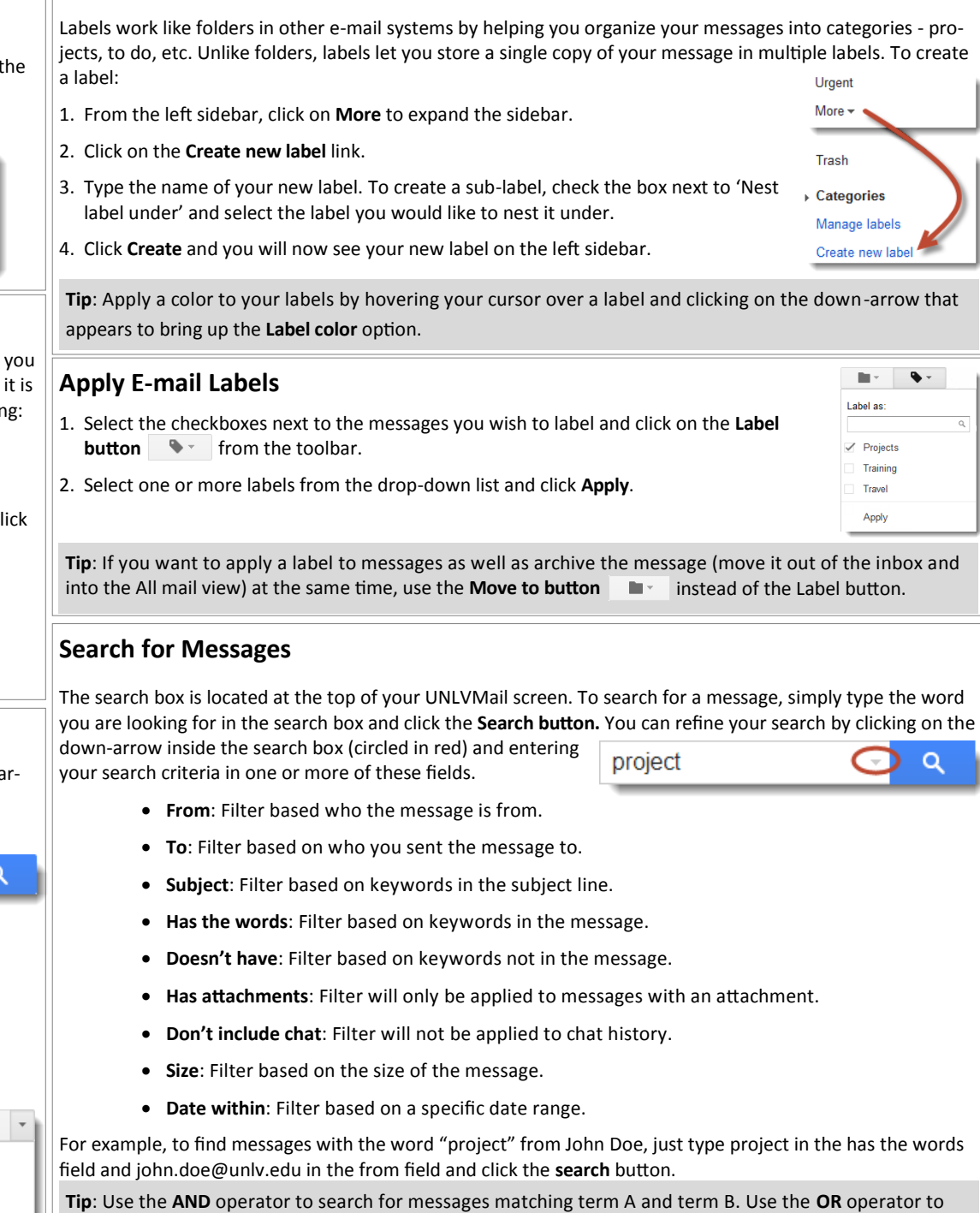

**Create E-mail Labels**

Source: <http://learn.googleapps.com/gmail>University of Nevada, Las Vegas Office of Information Technology <http://oit.unlv.edu>Phone: 702-895-0777 E-mail: ithelp@unlv.edu Locations: SU 231 or CBC B 113

search for messages matching term A or term B. **OR** and **AND** must be in all caps.